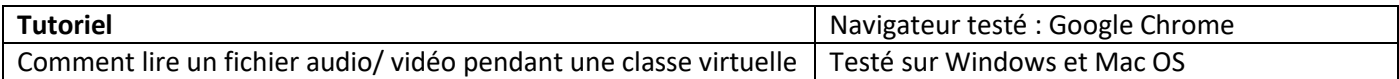

**1.** Démarrer la classe virtuelle du Cned en mode modérateur.

<https://college.cned.fr/login/> ou <https://lycee.cned.fr/login/> ou avec le lien fourni lors de l'inscription.

2. Ouvrir un nouvel onglet dans le navigateur (raccourci clavier CTRL+T Windows ou CMD+T Mac OS)

**3.** En utilisant le raccourci clavier CTRL+O ou CMD+O rechercher et ouvrir le fichier (audio / vidéo) cible (sur une clé usb par exemple) et le mettre en pause.

**ex** : London Rap.mp3

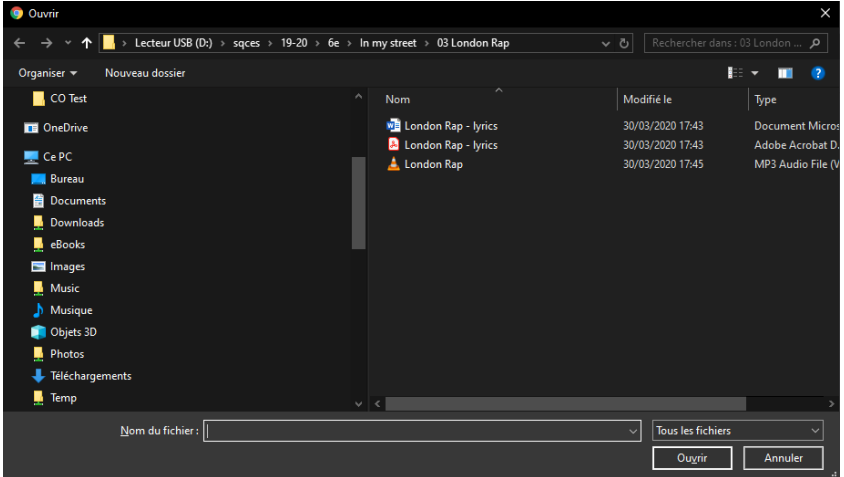

**4.** Revenir à la fenêtre principale de la clase virtuelle et sélectionner Partager l'application / l'écran

La fenêtre suivante s'affiche :

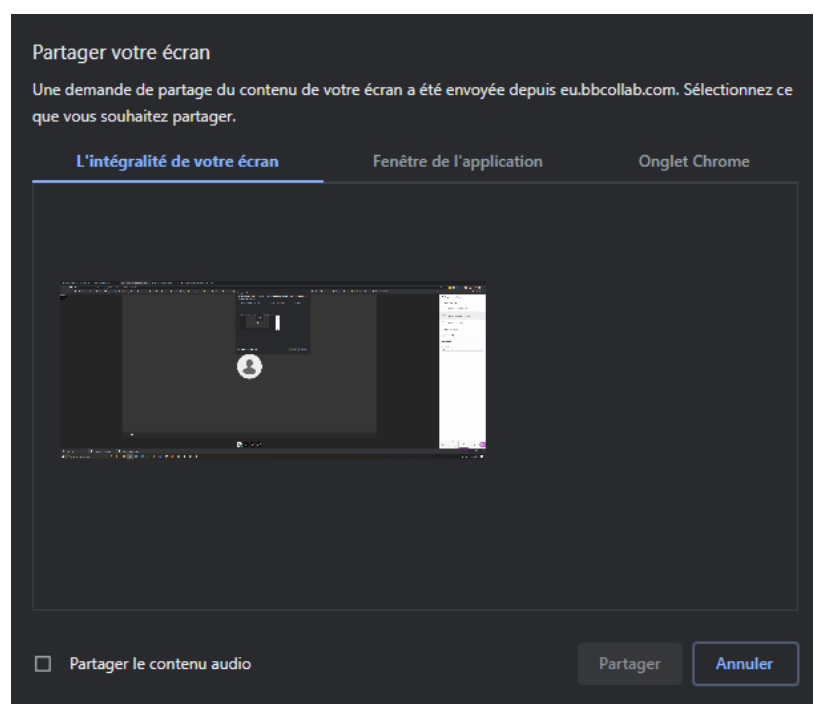

**5.** cliquer sur Partager le contenu audio puis sur Onglet Chrome.

(Mac OS : Onglet Chrome puis Partager audio)

La fenêtre suivante s'affiche :

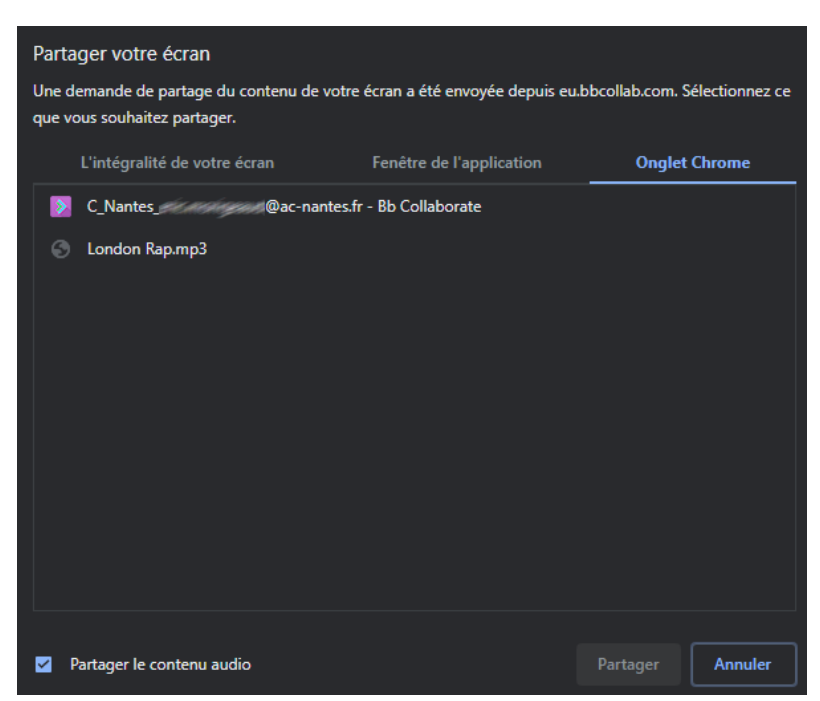

**6.** Sélectionner l'onglet contenant le fichier audio /vidéo.

**7.** Lancer la lecture du fichier.

Attention, Le micro du modérateur est automatiquement coupé au lancement du fichier mais il est possible de le réactiver en cliquant sur l'icône.

## activation / désactivation du micro

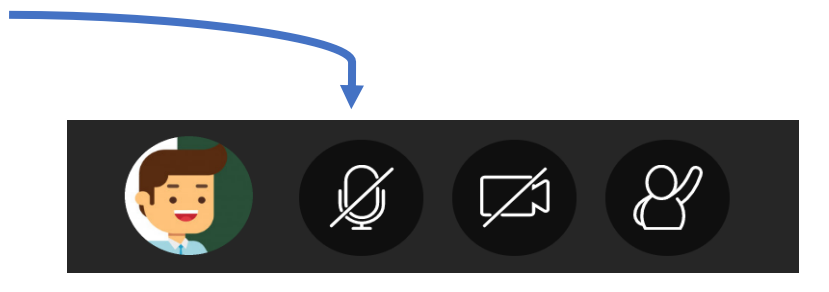